# Как настроить обмен справочниками между базой Mobile SMARTS и мобильным устройством

Последние изменения: 2024-03-26

После установки базы продукта Mobile SMARTS (например, «[Склада](https://www.cleverence.ru/software/mobile-smarts/wh15/) 15») можно настроить работу со справочниками номенклатуры, его хранение, выгрузку на сервер или мобильное устройство, а также режим поиска данных в нем.

Правильные настройки могут существенно повысить скорость работы.

Для настройки обмена справочниками необходимо открыть нужную базу в менеджере баз, и запустить мастер настройки для данной базы.

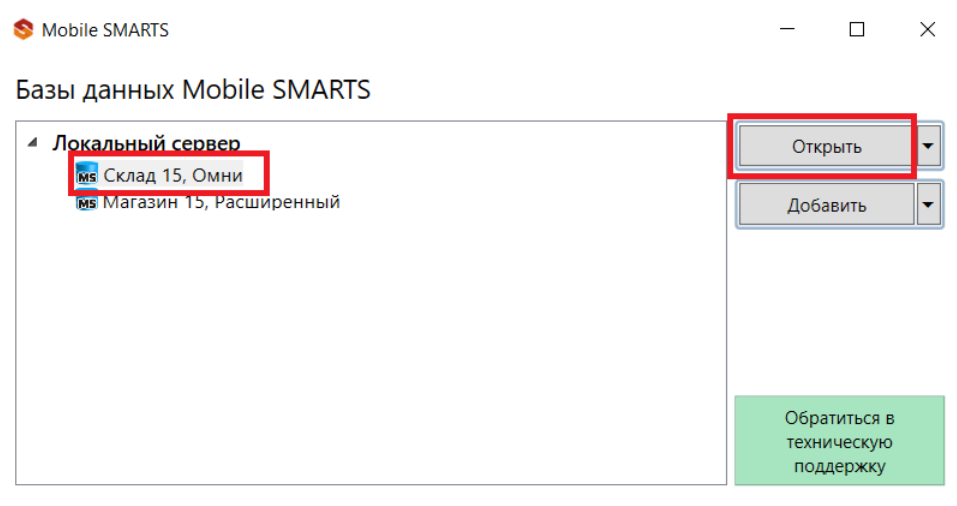

#### Код базы:

a6ef7236-3e7e-4126-8207-e31ac110b752

Строка подключения:

https://vm-win10-usr-3:13502/a6ef7236-3e7e-4126-8207e31ac110b752

Рабочий каталог:

C:\ProgramData\Cleverence\Базы Mobile SMARTS\Склад 15,...

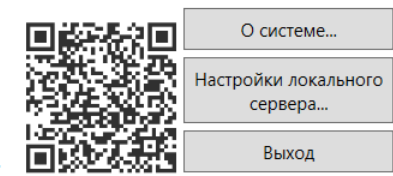

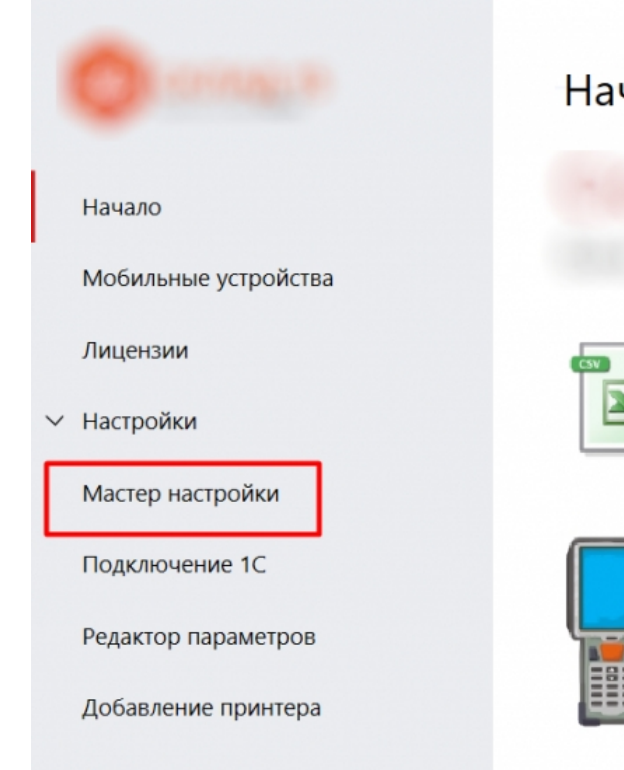

# Начало работы

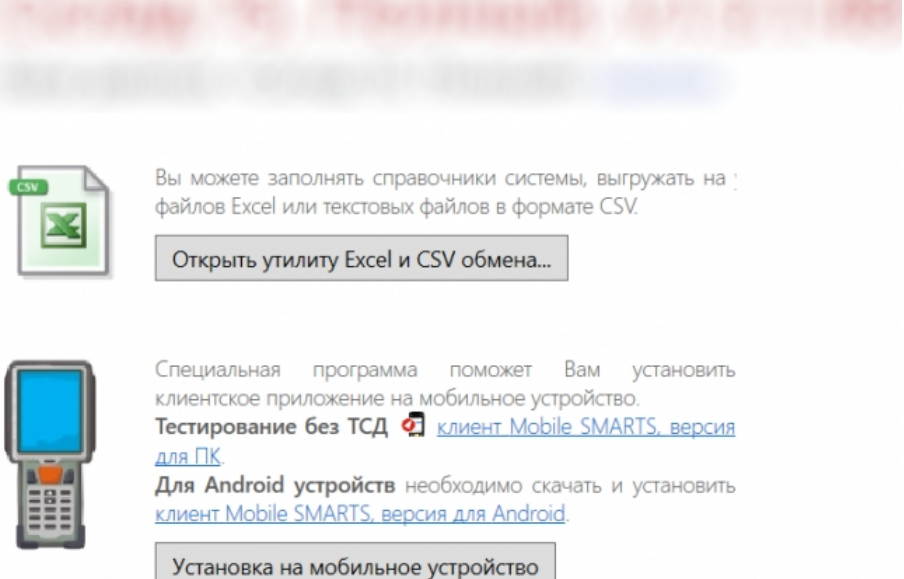

Дополнительно

В мастере настройки можно изменить учетную систему, к которой вы будете подключаться. Для настройки работы со справочниками выберите в окне «Настройка обмена» пункт «Расширенный режим настроек».

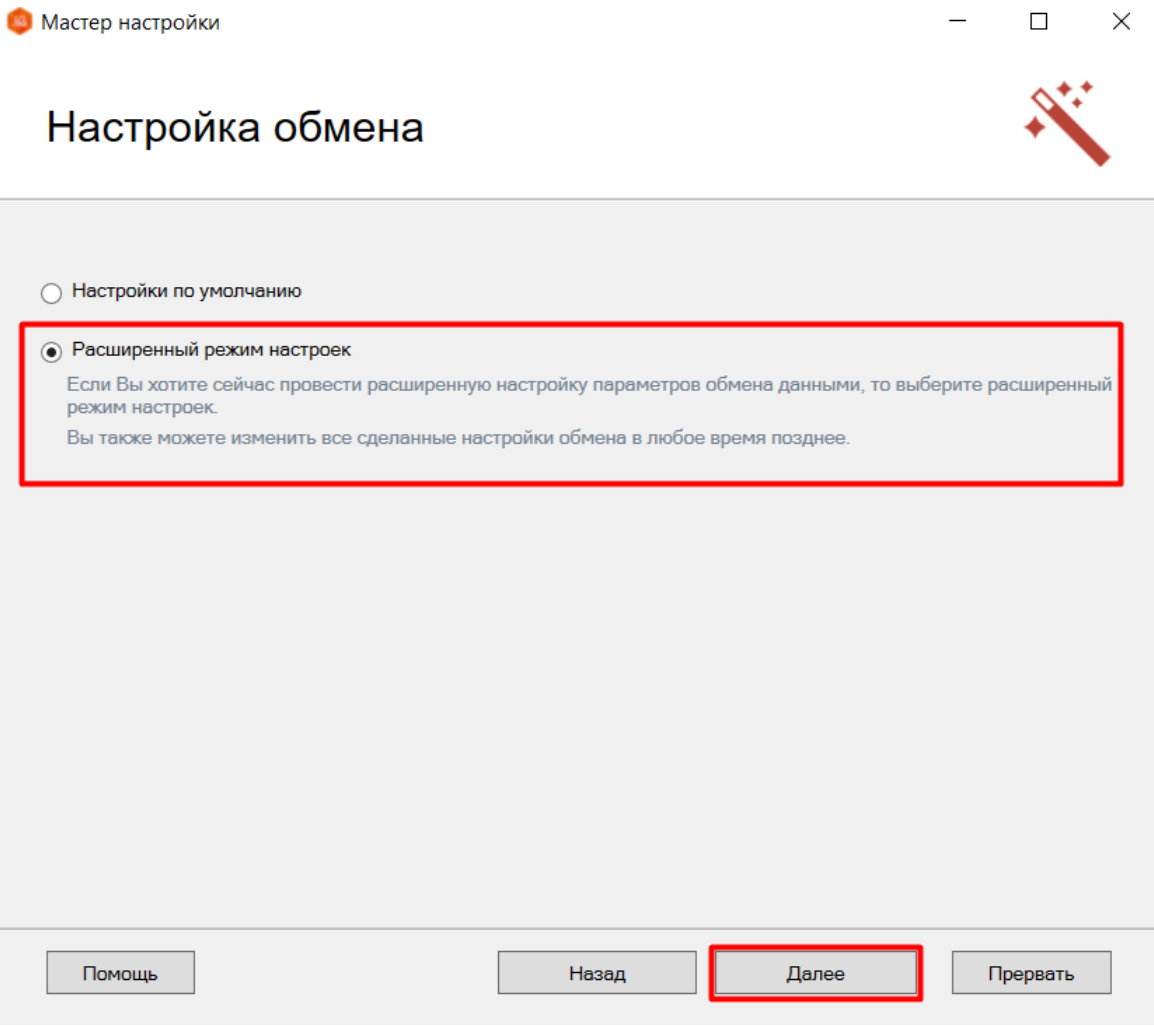

Откроется окно с настройками обмена справочниками. Рассмотрим подробнее каждую из них.

## Настройка обмена

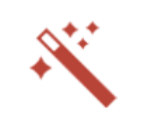

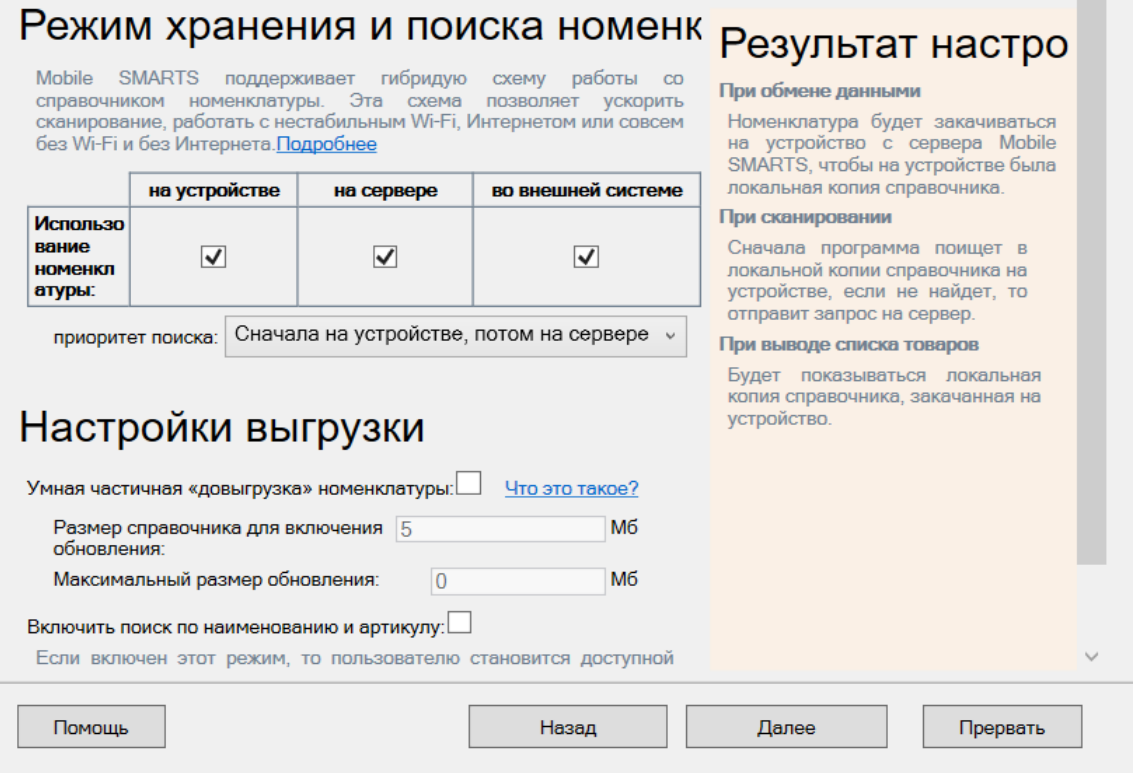

## Режим хранения и поиска номенклатуры

Mobile SMARTS имеет возможности хранить и искать нужную информации сразу в нескольких источниках (сервер, мобильное устройство, внешняя система). Хранение и поиск данных можно гибко настраивать, менять количество источников и порядок поиска данных.

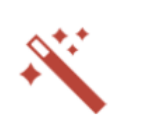

П

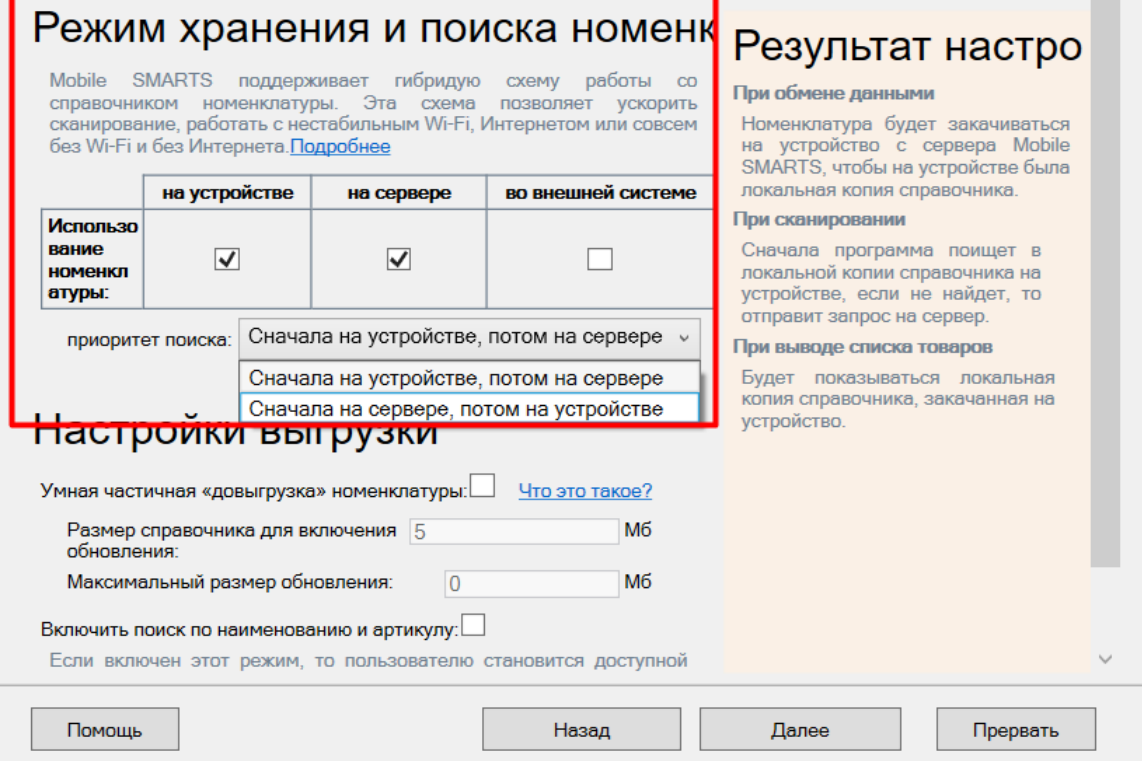

Настройка «Использование номенклатуры» позволяет выбирать места, где будет находиться справочник номенклатуры (на сервере, на устройстве, в учетной системе). Настройка «Приоритет поиска» позволяет изменять очередность поиска данных в указанных источниках.

Подробнее про настройки гибридной работы со [справочниками](https://www.cleverence.ru/support/23254/) номенклатуре читайте в статье «Настройка гибридной схемы работы со справочниками номенклатуры и таблицами».

## Настройки выгрузки

#### Умная частичная «довыгрузка» номенклатуры

Будет выгружаться не весь справочник, а только измененные данные (добавилась новая номенклатура, изменилась цена и т. д.), что позволяет существенно уменьшить время выгрузки (особенно актуально для больших справочников).

- **Размер справочника для включения обновления (мегабайт)** — можно задать максимальный размер файла обновления, после достижения которого происходит его отправка в основной файл справочника номенклатуры, и накопление обновлений начинается заново.
- **Максимальный размер обновления (мегабайт)** можно ограничить максимальный размер файла обновления.

Подробно про частичную выгрузку читайте в статье «Настройка довыгрузки [номенклатуры](https://www.cleverence.ru/support/23255/)».

#### Включить поиск по наименованию и артикулу

Если проставлен флаг «Включить поиск по наименованию и артикулу», то на [ТСД](https://www.cleverence.ru/support/%25D0%259C%25D0%25BE%25D0%25B1%25D0%25B8%25D0%25BB%25D1%258C%25D0%25BD%25D1%258B%25D0%25B9+%25D1%2582%25D0%25B5%25D1%2580%25D0%25BC%25D0%25B8%25D0%25BD%25D0%25B0%25D0%25BB+%25D1%2581%25D0%25B1%25D0%25BE%25D1%2580%25D0%25B0+%25D0%25B4%25D0%25B0%25D0%25BD%25D0%25BD%25D1%258B%25D1%2585/) в окне просмотра номенклатуры появляется поле поиска. Поиск может вестись по части артикула или наименования, включая транслитерацию (написания русских слов латинскими буквами). Поиск может вестись как по справочнику, расположенному на устройстве ([ТСД\)](https://www.cleverence.ru/support/%25D0%259C%25D0%25BE%25D0%25B1%25D0%25B8%25D0%25BB%25D1%258C%25D0%25BD%25D1%258B%25D0%25B9+%25D1%2582%25D0%25B5%25D1%2580%25D0%25BC%25D0%25B8%25D0%25BD%25D0%25B0%25D0%25BB+%25D1%2581%25D0%25B1%25D0%25BE%25D1%2580%25D0%25B0+%25D0%25B4%25D0%25B0%25D0%25BD%25D0%25BD%25D1%258B%25D1%2585/), так и по находящемуся на сервере.

![](_page_4_Picture_189.jpeg)

Более подробно про поиск на мобильном устройстве смотрите в [соответствующей](https://www.cleverence.ru/support/%25D0%259F%25D0%25BE%25D0%25B8%25D1%2581%25D0%25BA+%25D0%25BF%25D0%25BE+%25D0%25BD%25D0%25B0%25D0%25B8%25D0%25BC%25D0%25B5%25D0%25BD%25D0%25BE%25D0%25B2%25D0%25B0%25D0%25BD%25D0%25B8%25D1%258E+%25D0%25B8+%25D0%25B0%25D1%2580%25D1%2582%25D0%25B8%25D0%25BA%25D1%2583%25D0%25BB%25D1%2583+%25D0%25BD%25D0%25B0+%25D0%25A2%25D0%25A1%25D0%2594/) статье.

![](_page_4_Picture_190.jpeg)

![](_page_5_Picture_0.jpeg)

## Не нашли что искали?

 $\odot$ Задать вопрос в техническую поддержку